# <span id="page-0-1"></span>**OID Manage documents**

#### **You are not watching the public version of this page.**

Applicants/Beneficiaries/Experts can find the information on the public page with the same name, available in [Erasmus+ and European Solidarity Corps guides.](https://wikis.ec.europa.eu/pages/viewpage.action?pageId=33530769)

#### **Take note**

The illustrations in this wiki page are for consultation purpose only and do not reflect the latest implementation.

There are minor changes to the screen appearance and layout which are described on the updated page **[OID Basic functionalities of the Organisation](https://webgate.ec.europa.eu/fpfis/wikis/display/NAITDOC/OID+Basic+functionalities+of+the+Organisation+Registration+system)  [Registration system](https://webgate.ec.europa.eu/fpfis/wikis/display/NAITDOC/OID+Basic+functionalities+of+the+Organisation+Registration+system).** 

### <span id="page-0-0"></span>**Introduction**

This page explains how to manage **documents** in the Organisation Registration system.

After your organisation is registered in the Organisation Registration system you can add documents that are needed by the National Agency to certify your organisation. Information on the documents to be uploaded can be found in the Erasmus+ and European Solidarity Corps programme guides.

If your organisation's information was automatically transferred from SEDIA to the Organisation Registration system, the available documents were also transferred and can be accessed in the Organisation Registration system. When checking and/or updating your organisation information, also check the documents section. Documents that are older than six months should be renewed.

Accessing the **Documents** section of the organisation is possible:

- 1. Directly after [registering a new organisation](https://webgate.ec.europa.eu/fpfis/wikis/display/NAITDOC/OID+How+to+register+an+organisation) by clicking on the **[Documents](#page-3-0)** section of the form or
- 2. Via the list of [My Organisations,](https://webgate.ec.europa.eu/fpfis/wikis/display/NAITDOC/OID+My+Organisations) for previously registered organisations.

Once documents are uploaded to the Organisation Registration system they cannot be deleted.

## Quick steps

[Introduction](#page-0-0)

- [1. Open "My Organisations"](#page-2-0)
	- [1.1. View organisations](#page-2-1)
	- [1.2. Access organisation details](#page-2-2)
- [2. Access the "Documents" section](#page-3-1)
- [3. Add a new document\(s\)](#page-3-2)
	- [3.1. Select a file to upload](#page-3-3)
	- [3.2. Upload the file](#page-4-0)

[3.3. Upload further documents](#page-4-1)

- [3.4. Update organisation with added documents](#page-5-0)
- [4. Download documents](#page-6-0)
- [5. Add new version of a document](#page-6-1)
	- [5.1. View/download historic versions](#page-6-2)

## Detailed steps

## <span id="page-2-0"></span>**1. Open "My Organisations"**

In the **Erasmus+ and European Solidarity Corps platform** go to **Organisations** in the main menu, then click on **My Organisations.**

Alternatively if you are in **Search for an Organisation,** scroll to the bottom of the page and select **ORGANISATIONS - My Organisations.**

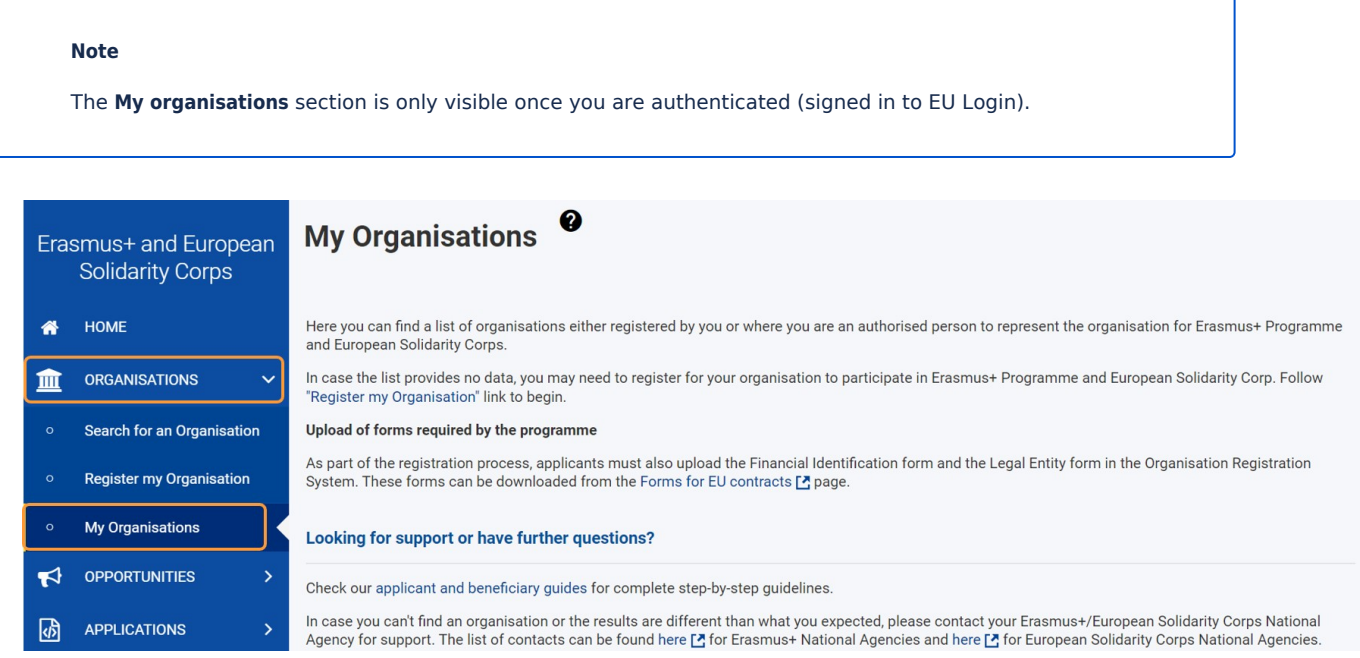

#### <span id="page-2-1"></span>**1.1. View organisations**

If you scroll down you can find all organisations either registered by you or for which you are an authorised person to represent the organisation in relation to Erasmus+ and/or European Solidarity Corps programmes.

<span id="page-2-2"></span>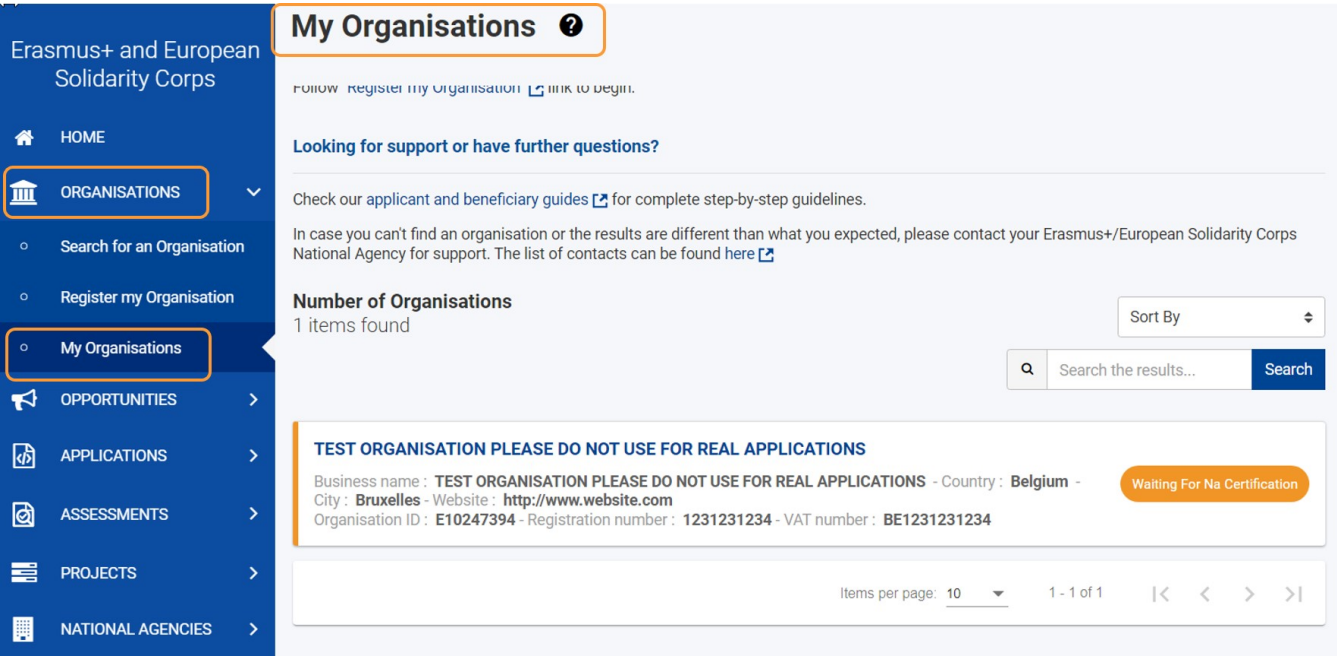

Click on the **blue Organisation name** to access the details for the selected organisation in the Organisation Registration system.

The Organisation Registration system opens with the details of the selected organisation. From here, you may view or update the organisation information.

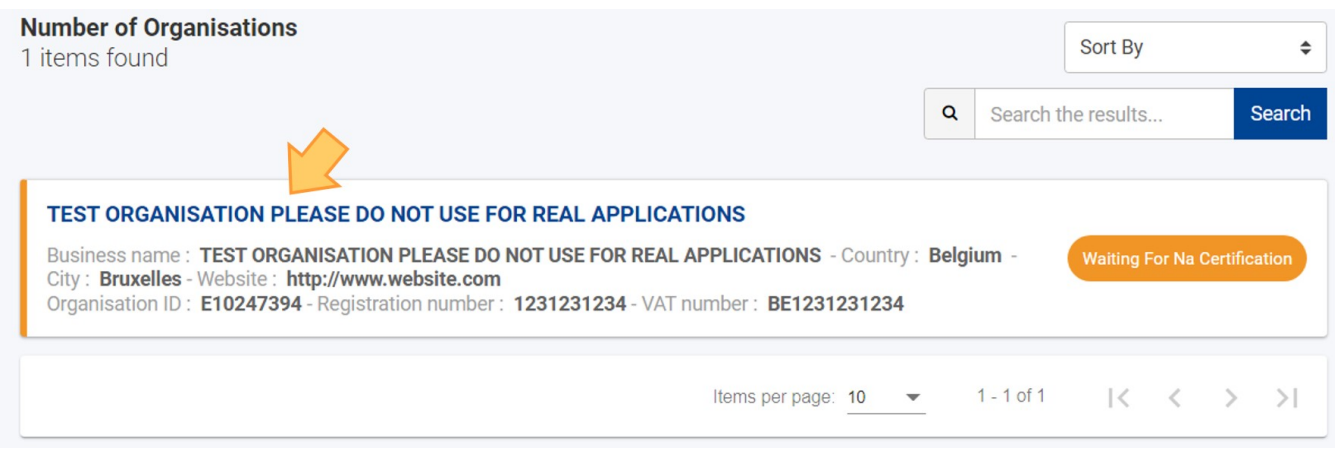

<span id="page-3-0"></span>For details on how to update your organisation information please see the page [OID Modify Organisation](https://webgate.ec.europa.eu/fpfis/wikis/display/NAITDOC/OID+Modify+Organisation).

## <span id="page-3-1"></span>**2. Access the "Documents" section**

Select the **Documents** section in the Content menu. This will take you to the documents section of the form, displaying, if available, documents currently uploaded to your organisation information.

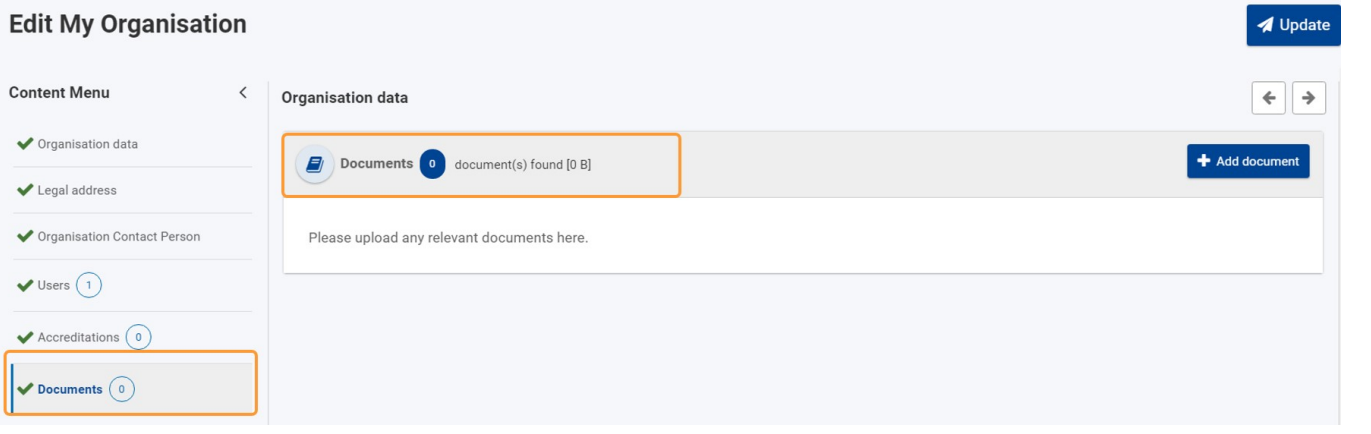

## <span id="page-3-2"></span>**3. Add a new document(s)**

Click on the **Add document** button. It will open a popup asking you to upload a document.

<span id="page-3-3"></span>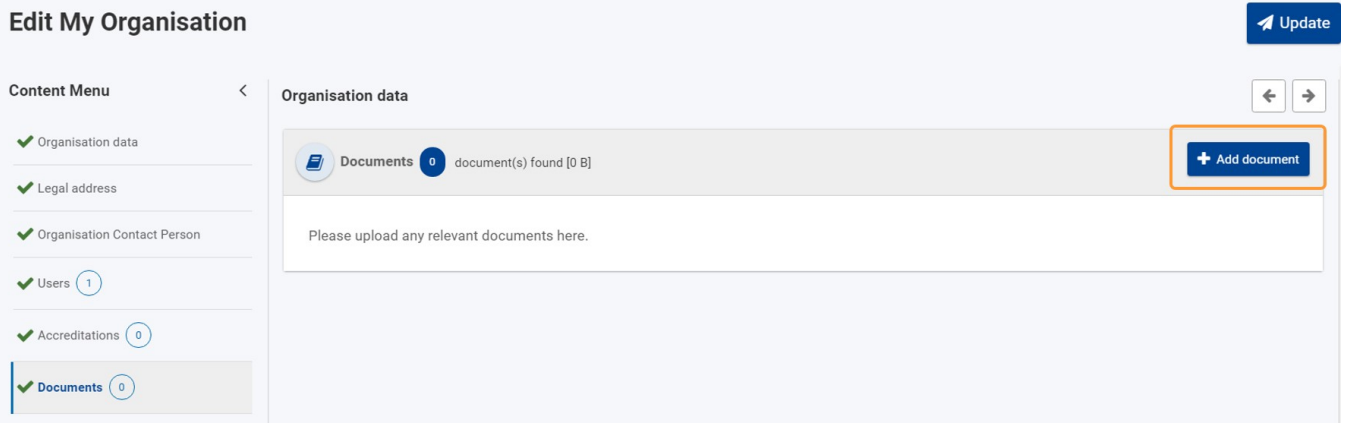

#### **3.1. Select a file to upload**

**Select a file**: Click **Choose File** and choose the file to upload from your computer.

**Document Type:** Once you have chosen your file, indicate the **Document type** from the drop-down list. If you do not find your chosen type of document, choose the "Other" option.

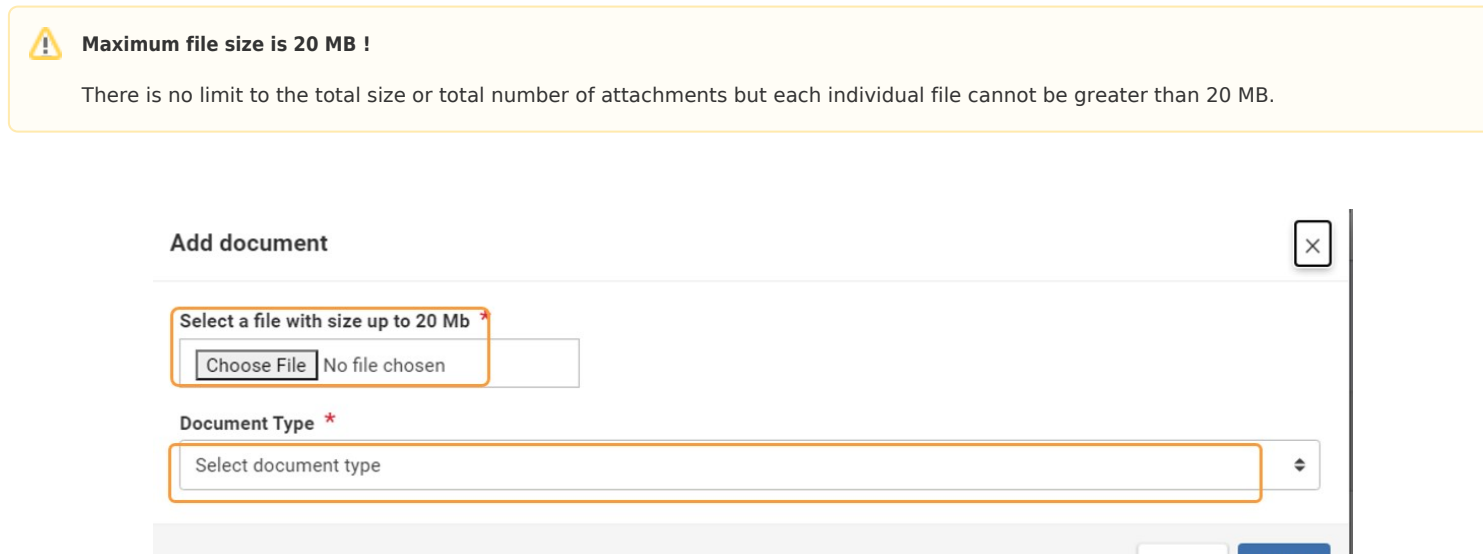

Cancel

**Upload** 

### <span id="page-4-0"></span>**3.2. Upload the file**

Once you have made sure that you have chosen the correct file and selected the correct document type, click on **Upload.**

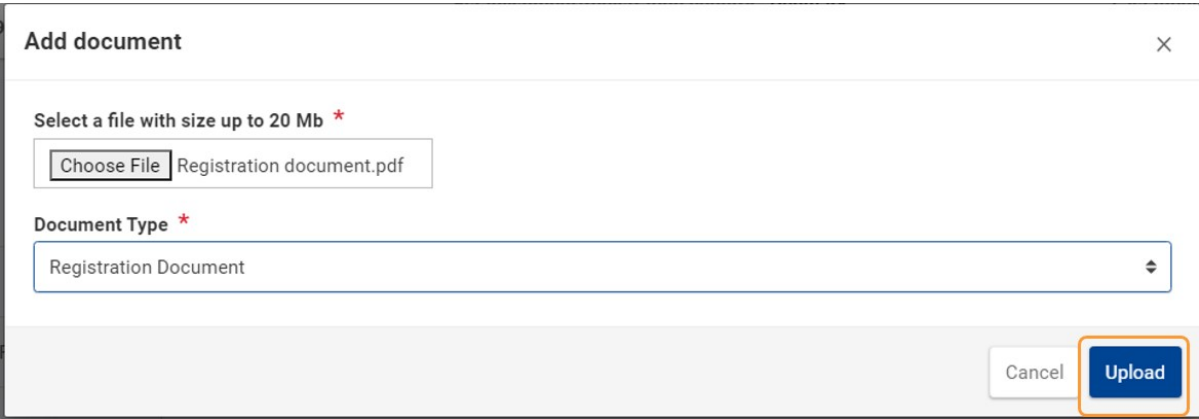

Your documents list will be updated with your new document.

#### <span id="page-4-1"></span>**3.3. Upload further documents**

Repeat this for all the documents you need to upload to your organisation.

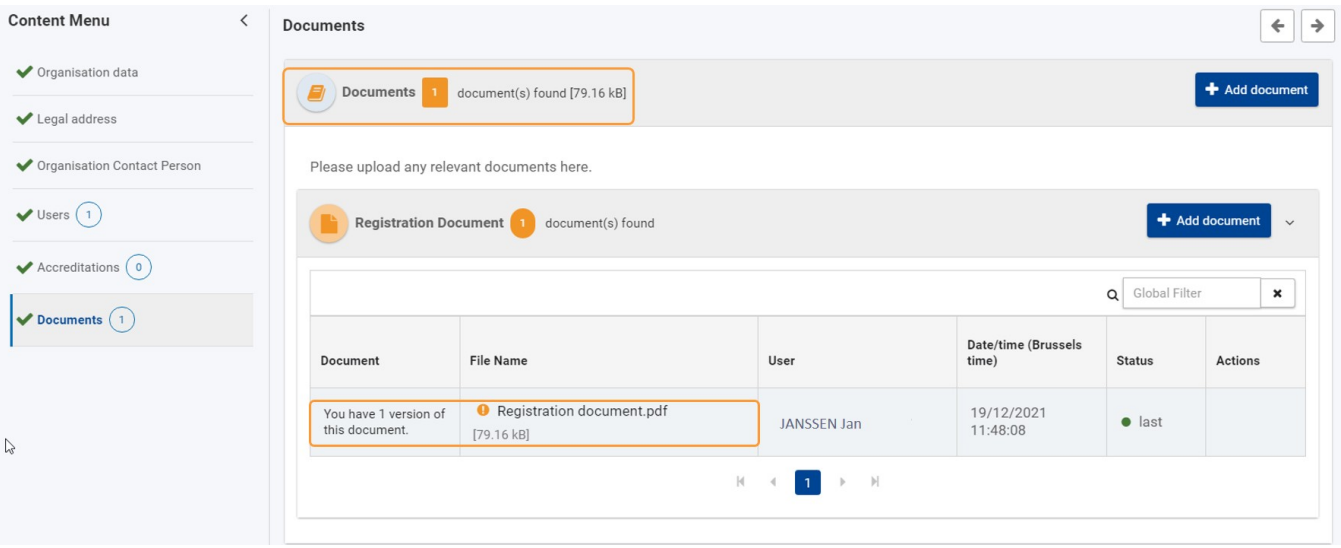

## <span id="page-5-0"></span>**3.4. Update organisation with added documents**

Once you added all documents, finalise the document upload by clicking on the **Update** button.

If this is not done, the uploaded files will not be saved in the Organisation Registration system.

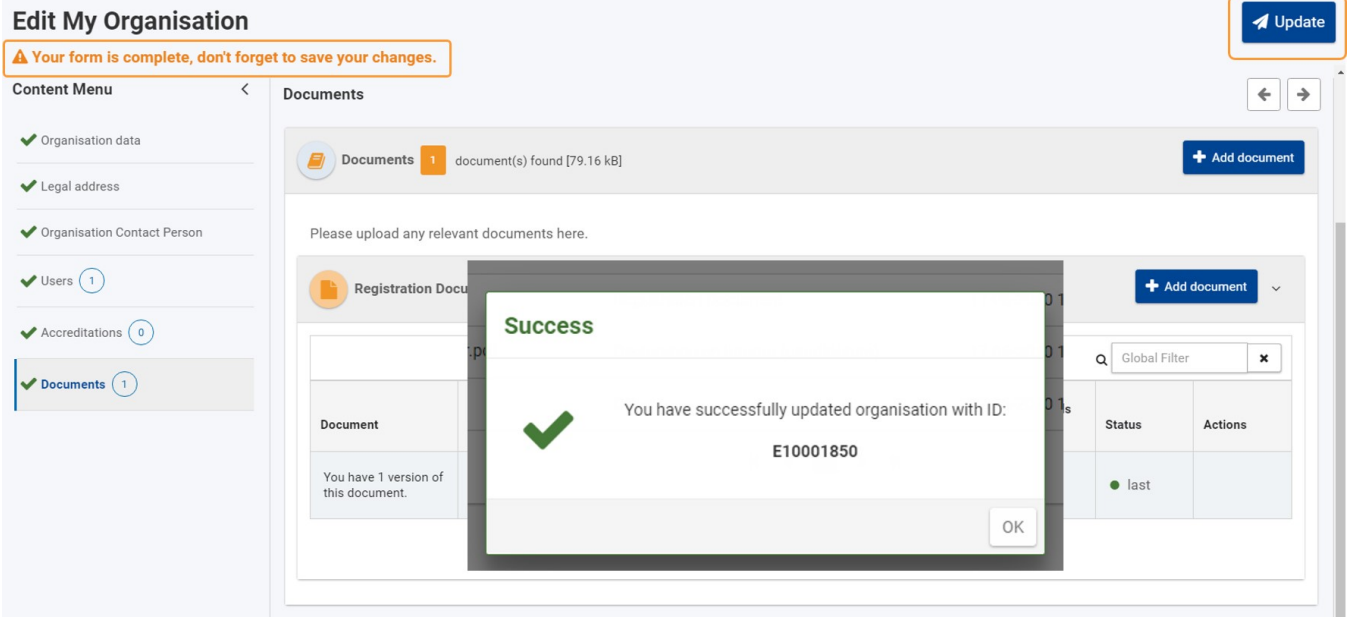

After the successful update, the status column for each uploaded file is updated with a green dot. In the column **Actions** a contextual menu button is now available with the options **Download** and **Add new Version**.

The documents list is grouped by document type and has the option to search for a specific document. See [List Functionalities](https://webgate.ec.europa.eu/fpfis/wikis/display/NAITDOC/OID+Basic+functionalities+of+the+Organisation+Registration+system) for details.

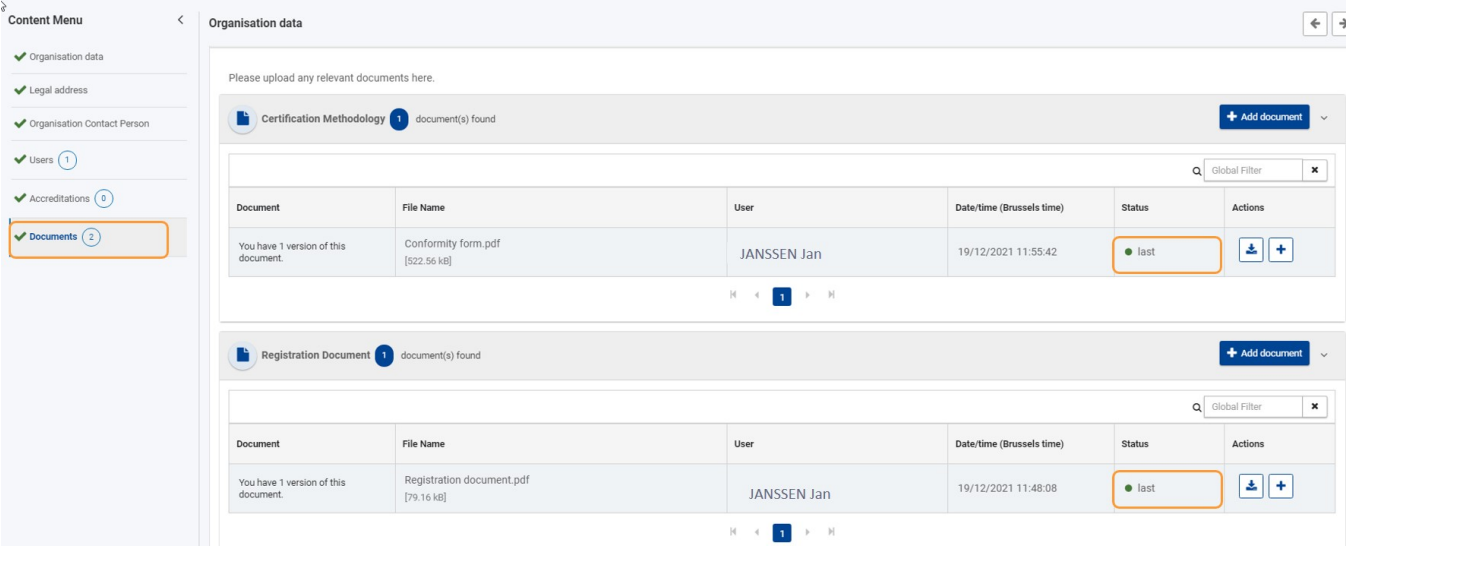

## <span id="page-6-0"></span>**4. Download documents**

To download an uploaded file, select the **Download** icon in the Actions column. Follow the on-screen instructions to save or open the file.

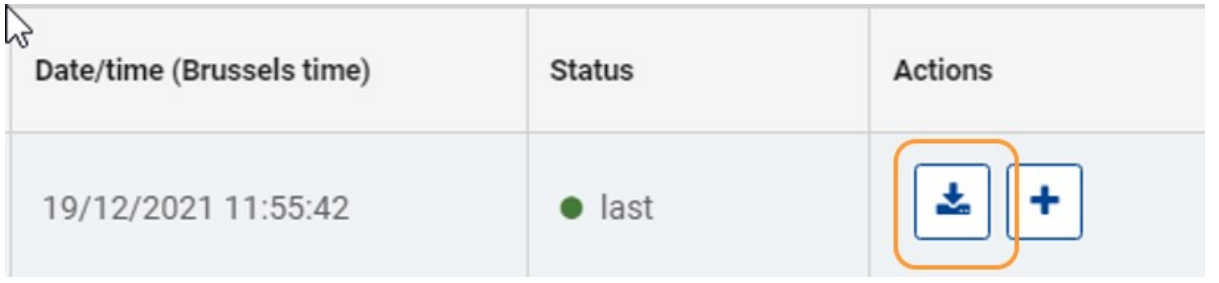

## <span id="page-6-1"></span>**5. Add new version of a document**

To upload a new version of a file, select the **Add new document version** icon. Follow the on-screen instructions to upload a new version of the file.

Do not forget to click on **Update Organisation** afterwards to save the uploaded document(s).

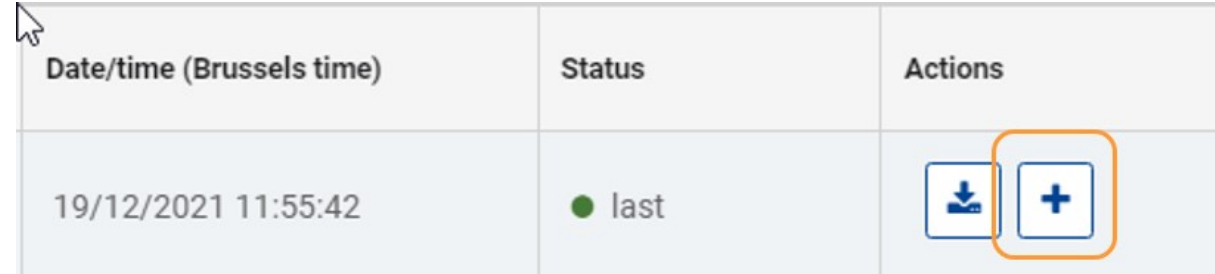

### <span id="page-6-2"></span>**5.1. View/download historic versions**

Older versions of a document can be accessed by clicking on the blue arrow, which is available in the 1st column of each document with more than one version. They can also be downloaded as described above.

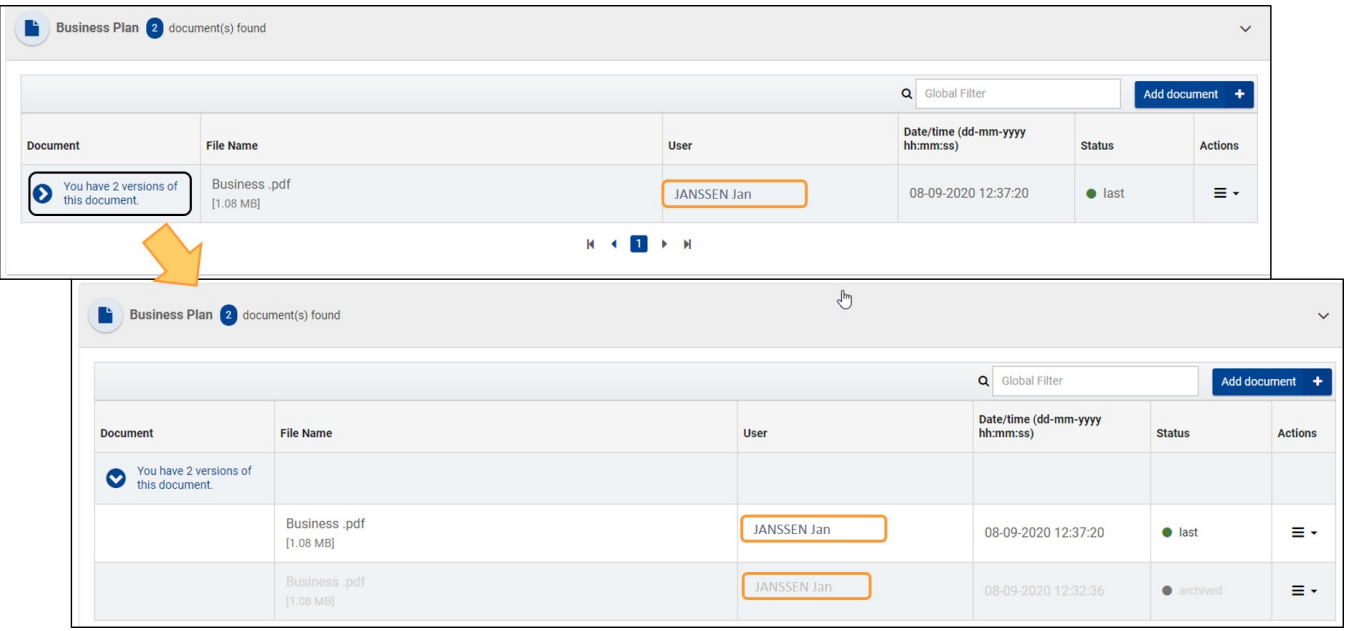

## Related articles

- $\bullet$ [OID Basic functionalities of the Organisation Registration system](https://webgate.ec.europa.eu/fpfis/wikis/display/NAITDOC/OID+Basic+functionalities+of+the+Organisation+Registration+system)
- $\bullet$ [OID Check PIC](https://webgate.ec.europa.eu/fpfis/wikis/display/NAITDOC/OID+Check+PIC)
- $\bullet$ [OID How to add the Organisation Contact and Authorised Users](https://webgate.ec.europa.eu/fpfis/wikis/display/NAITDOC/OID+How+to+add+the+Organisation+Contact+and+Authorised+Users)
- $\bullet$ [OID How to register an organisation](https://webgate.ec.europa.eu/fpfis/wikis/display/NAITDOC/OID+How+to+register+an+organisation)
- [OID How to search for organisations](https://webgate.ec.europa.eu/fpfis/wikis/display/NAITDOC/OID+How+to+search+for+organisations)  $\bullet$
- $\bullet$ [OID How to update and delete the Organisation Contact and Authorised Users](https://webgate.ec.europa.eu/fpfis/wikis/display/NAITDOC/OID+How+to+update+and+delete+the+Organisation+Contact+and+Authorised+Users)
- $\bullet$ [OID Keeping consistent organisation information between systems](https://webgate.ec.europa.eu/fpfis/wikis/display/NAITDOC/OID+Keeping+consistent+organisation+information+between+systems)
- $\bullet$ [OID Manage contacts and authorised users](https://webgate.ec.europa.eu/fpfis/wikis/display/NAITDOC/OID+Manage+contacts+and+authorised+users)
- $\bullet$ [OID Manage documents](#page-0-1)
- $\bullet$ [OID Modify Organisation](https://webgate.ec.europa.eu/fpfis/wikis/display/NAITDOC/OID+Modify+Organisation)
- [OID My Organisations](https://webgate.ec.europa.eu/fpfis/wikis/display/NAITDOC/OID+My+Organisations)  $\bullet$
- $\bullet$ [Organisation Registration Guide](https://webgate.ec.europa.eu/fpfis/wikis/display/NAITDOC/Organisation+Registration+Guide)